## **The Parent Portal - Daymap Connect**

## **Accessing Daymap Connect**

An initial email will be sent to you from DayMap. This is to ensure that your server recognises emails coming from DayMap. If the first email isn't located in your email "inbox", check the "junk folder" as it may be in there. If you locate the email in your Junk folder make sure that you drag it into your inbox. Doing this allows your internet server to recognise these emails as being valid.

A second email will then be sent to you. This email will invite you to create a password reset which will allow you access to your DayMap account.

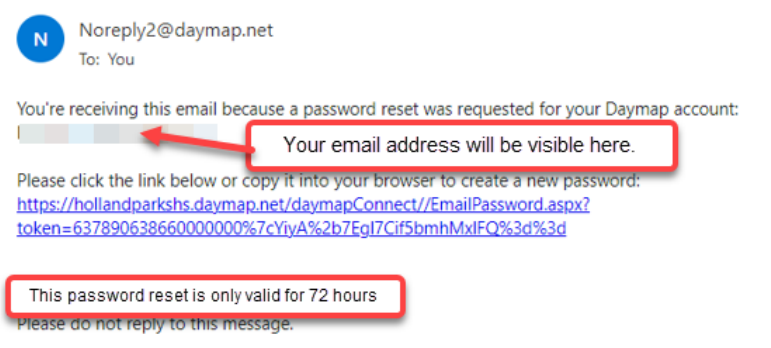

Important: The password reset email is only valid for 72 hours. If you miss this timeframe we will need to send you a new email inviting you to reset your password. If your password reset has expired, please contact the Administration staff.

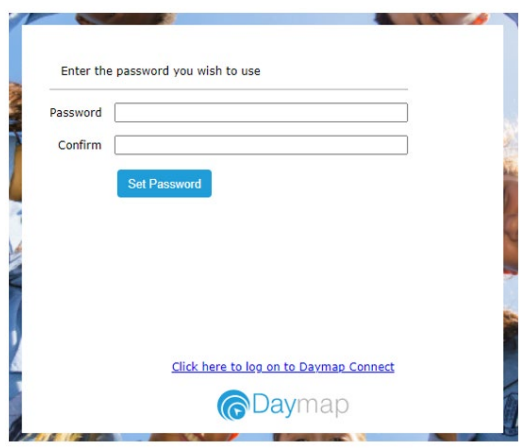

Once you have created and confirmed a password you will be able to log into the Parent Portal using your email address and your newly created password.

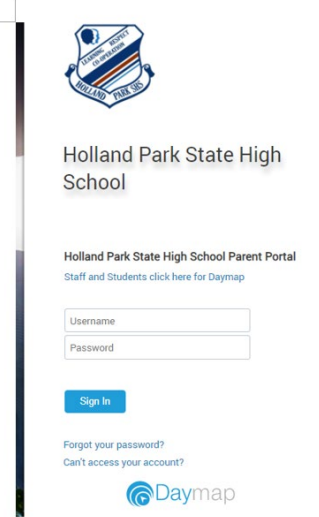

## **Your Home Page**

## Exploring the Tabs

This is the main page of the Parent Portal. On this page you will see recent messages and upcoming events. Click on a student icon or photo to access information specific to each of your students. To navigate between your students, click on the home icon. Home

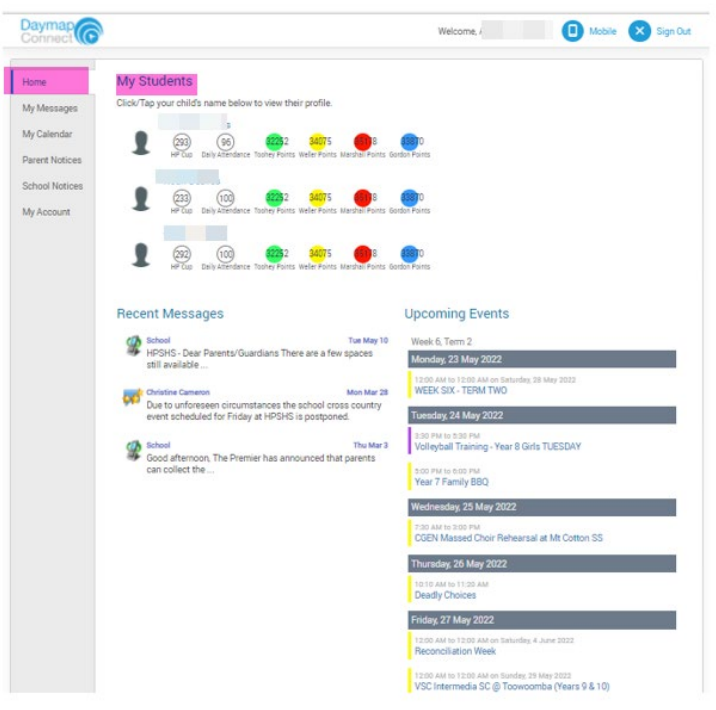

The **Home** Page for each student will contain information about Tasks and Homework as assigned by their teachers. Individual HP Cup points as well as the House tallies are also visible.

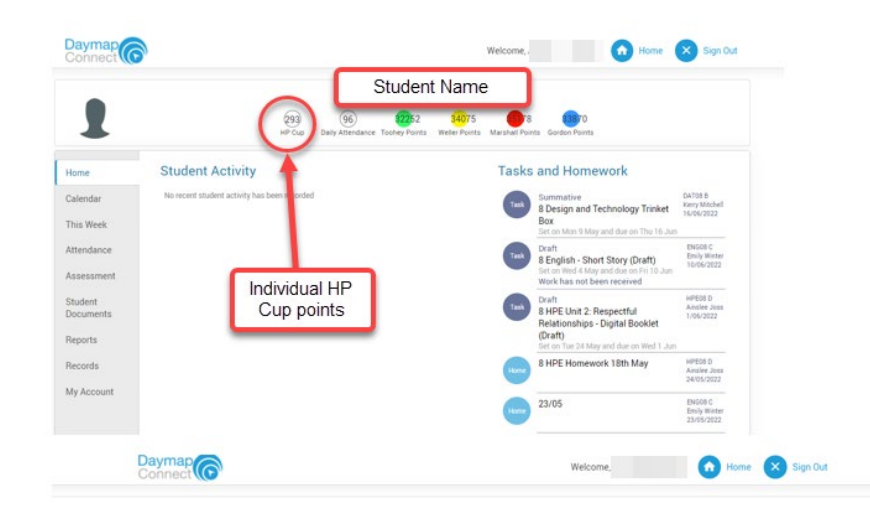

The **Calendar** Tab provides the option of a Day, Week or Month view of not only your student's timetable, but also whole of school events.

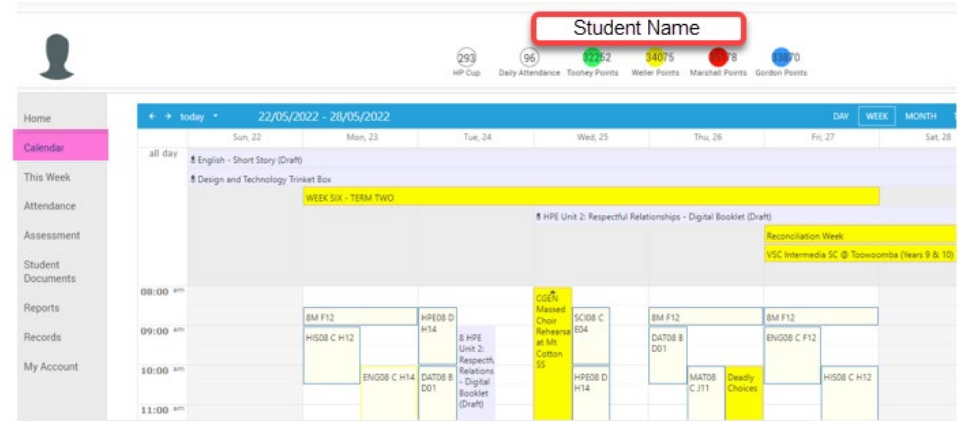

**This Week**, provides a view of your student's timetable for this week as well as their lesson by lesson attendance. As teachers mark their rolls throughout the day you will see the symbols below being used.

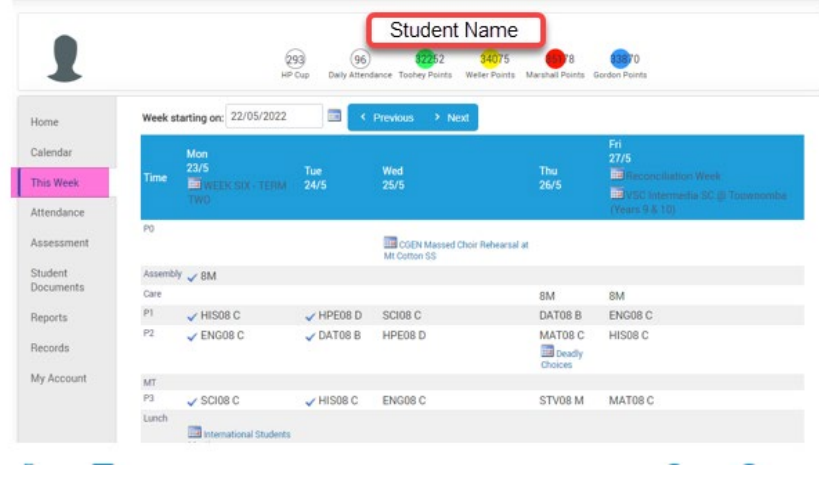

Roll Marking Symbols

Symbols:

- $\blacktriangleright$  Marked as present
- X Marked as absent, approved
- X Marked as absent, unapproved
- L Marked as late
- Roll has not been marked

Students are encouraged to monitor their attendance record and if a red X appears that they believe to be unjustified, they should consult with their teacher.

The **Attendance** tab provides a holistic view of your student's attendance year to date. The page also provides a percentage breakdown of attendance in each of your student's subjects.

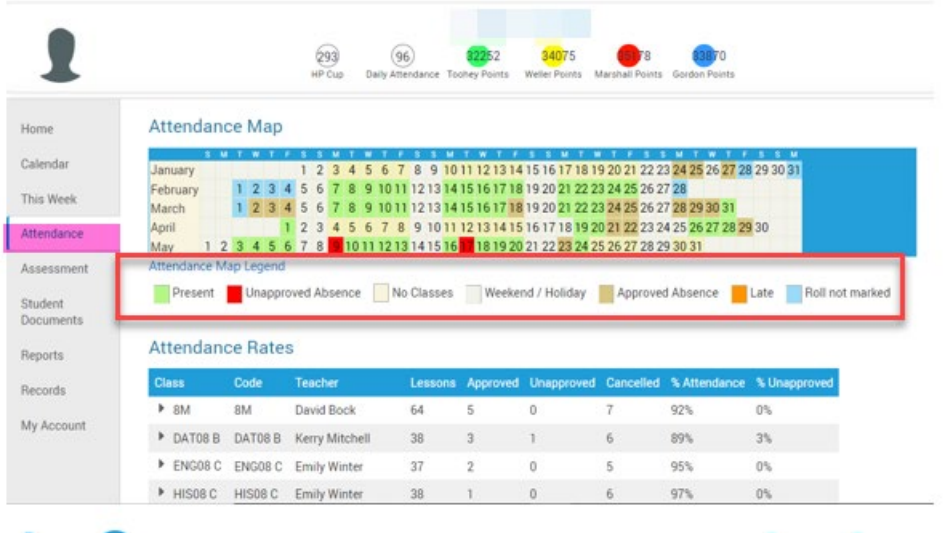

The **Assessment** Tab has two sections: **Current** and **Schedule.** 

**Current** View. In our early adoption phase of DayMap we are not yet using the full functionality of this feature. At this stage students are able to view their list of assessment tasks. Later this year students will be submitting their assessment tasks to teachers via DayMap. Because we are not yet using the platform for the submission of assessment items, once the due date for a task has past students are receiving the following message. Overdue. Work has not been received. Ignore this message for now.

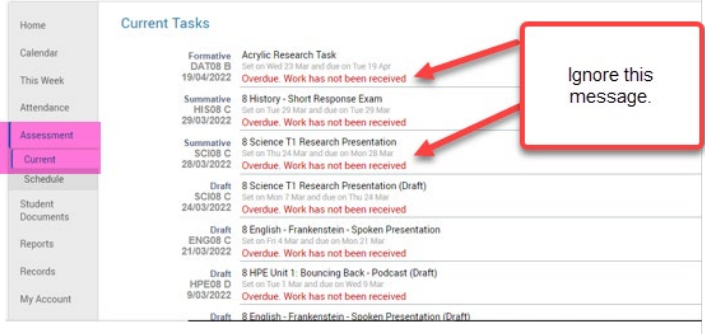

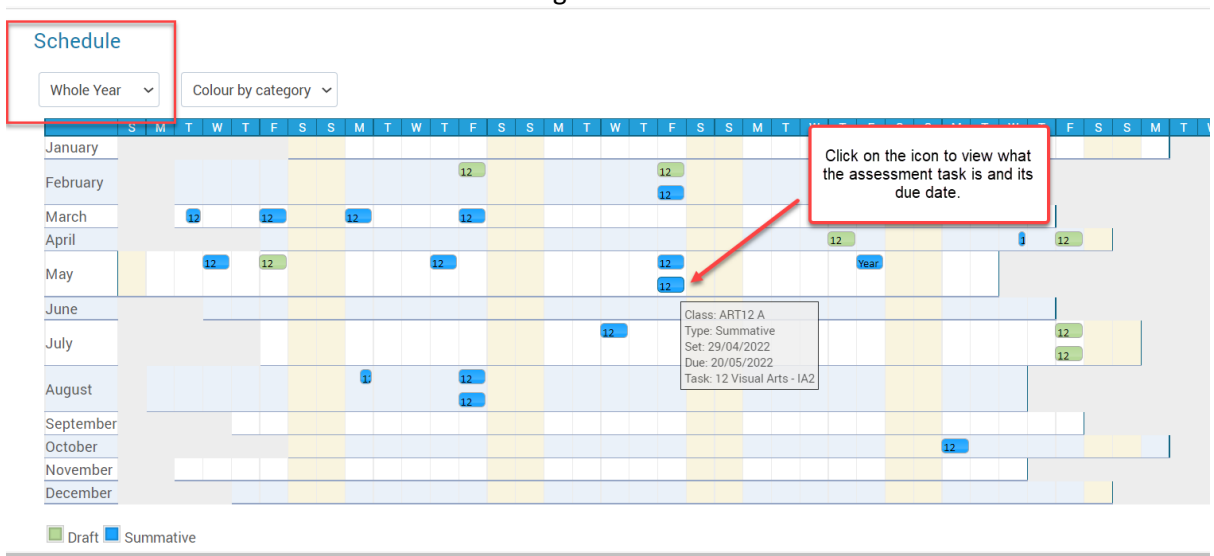

**Assessment schedule** provides either a term or year overview of the draft and summative assessment due dates. Drafts are indicated in green and the summative tasks are blue.

**My Account.** This tab shows all of your relevant contact details. If any of your details have changed, please contact the Administration staff.

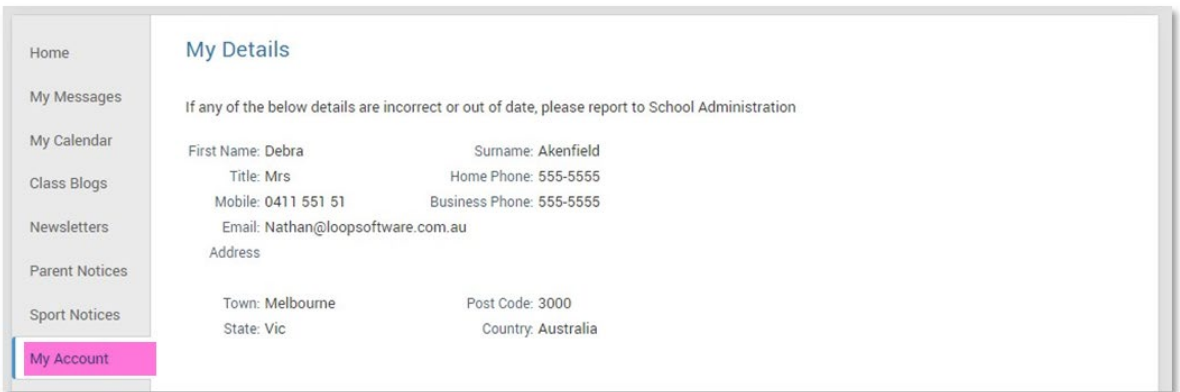

As we embrace further elements of DayMap's functionality updates will be provided in our newsletters.

DayMap Mobile: An additional How to Guide will be provided to assist with parents connecting to DayMap via their mobile phones.